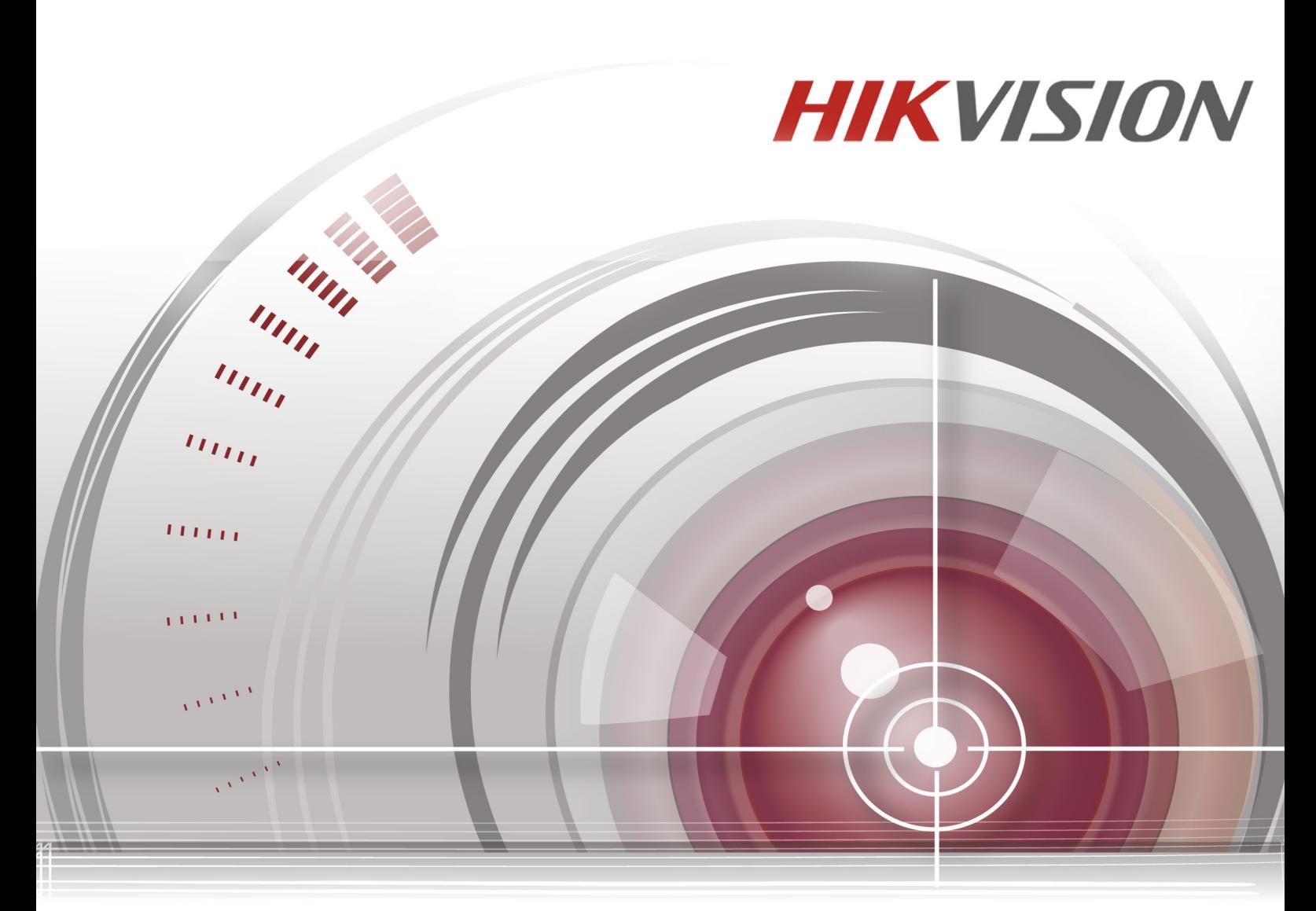

# **Сетевой видеорегистратор**

Краткое руководство пользователя

# Содержание

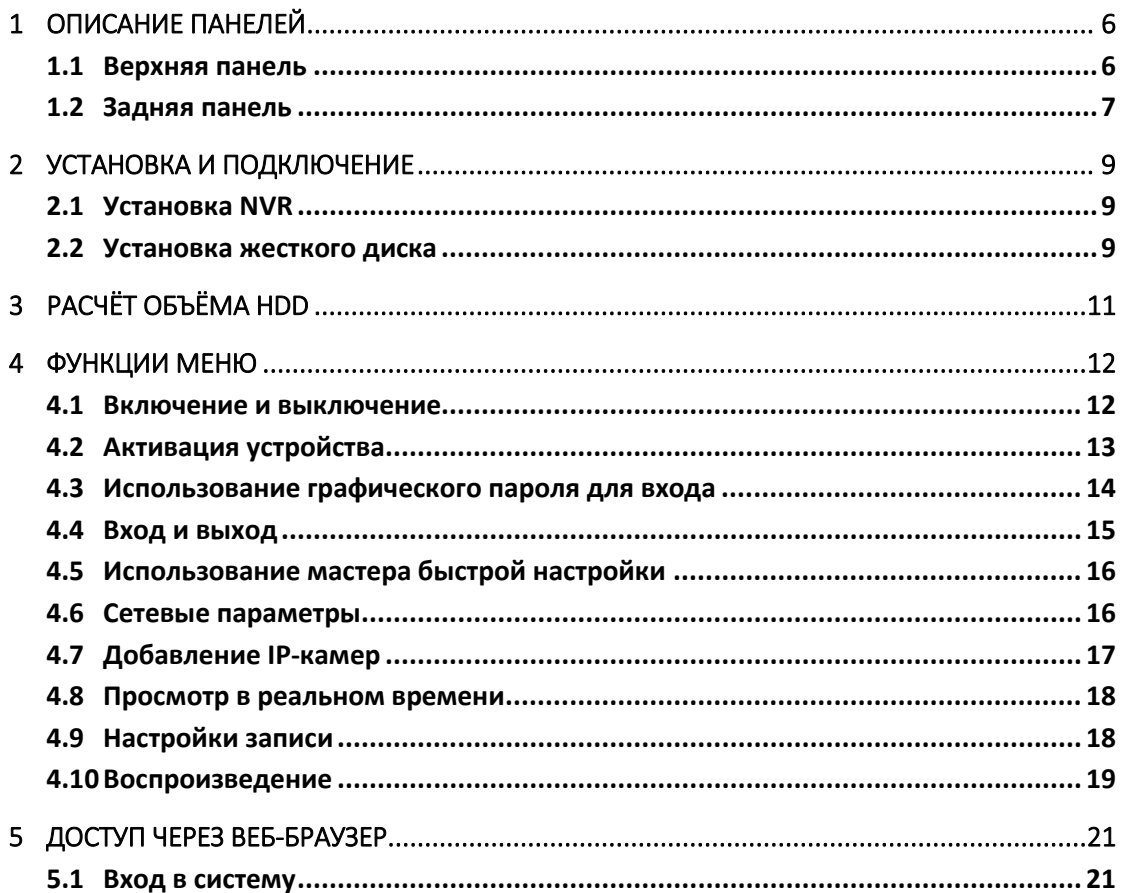

#### **Краткое руководство пользователя**

#### **О руководстве**

Руководство применимо к сетевым видеорегистраторам (NVR).

Руководство содержит инструкции по работе и управлению продуктом. Фотографии, схемы, изображения и вся другая информация в настоящем документе используется только для ознакомления. Информация, содержащаяся в Руководстве, может быть изменена без предварительного уведомления, в связи с обновлением прошивки или другими причинами. Пожалуйста, используйте этот документ под руководством профессионалов.

#### **Правовое уведомление**

В ОТНОШЕНИИ ПРОДУКЦИИ, КОТОРАЯ ПОДРАЗУМЕВАЕТ ВЫХОД В ИНТЕРНЕТ, ТОЛЬКО ВЫ НЕСЕТЕ РИСКИ СВЯЗАННЫЕ С ЕГО ИСПОЛЬЗОВАНИЕМ. HIKVISION НЕ НЕСЕТ НИКАКОЙ ОТВЕТСТВЕННОСТИ ЗА НЕПОЛАДКИ В РАБОТЕ, УТЕЧКУ КОНФИДЕНЦИАЛЬНОСТИ ИЛИ ДРУГИЕ ПОВРЕЖДЕНИЯ В РЕЗУЛЬТАТЕ КИБЕРАТАКИ, ХАКЕРСКОЙ АТАКИ, ВИРУСНОЙ ПРОВЕРКИ ИЛИ ДРУГИХ РИСКОВ, СВЯЗАННЫХ С ИСПОЛЬЗОВАНИЕМ ИНТЕРНЕТ; ОДНАКО КОМПАНИЯ МОЖЕТ ОБЕСПЕЧИТЬ СВОЕВРЕМЕННУЮ ТЕХНИЧЕСКУЮ ПОДДЕРЖКУ, ЕСЛИ ЭТО ПОТРЕБУЕТСЯ. ЗАКОНЫ ВИДЕОНАБЛЮДЕНИЯ ВАРЬИРУЮТСЯ В ЗАВИСИМОСТИ ОТ ЮРИСДИКЦИИ. ПОЖАЛУЙСТА, ПРОВЕРЬТЕ ВСЕ ДЕЙСТВУЮЩИЕ ЗАКОНЫ В ВАШЕЙ ЮРИСДИКЦИИ ПЕРЕД ИСПОЛЬЗОВАНИЕМ ДАННОГО ПРОДУКТА, ДЛЯ ТОГО, ЧТОБЫ ИСПОЛЬЗОВАНИЕ СООТВЕТСТВОВАЛО ДЕЙСТВУЮЩЕМУ ЗАКОНОДАТЕЛЬСТВУ. КОМПАНИЯ НЕ НЕСЕТ ОТВЕТСТВЕННОСТИ В СЛУЧАЕ, ЕСЛИ ПРОДУКТ ИСПОЛЬЗУЕТСЯ В НЕЗАКОННЫХ ЦЕЛЯХ.

В СЛУЧАЕ КАКИХ-ЛИБО КОНФЛИКТОВ МЕЖДУ ДАННЫМ РУКОВОДСТВОМ И ЗАКОНОДАТЕЛЬСТВОМ, ПОСЛЕДНЕЕ ПРЕОБЛАДАЕТ.

### **Нормативные документы**

### **Информация FCC**

**Соответствие требованиям FCC:** Это оборудование было протестировано и признано соответствующими ограничениями для цифровых устройств класса А, согласно части 15 Правил FCC. Эти ограничения разработаны для обеспечения разумной защиты от вредного эффекта при эксплуатации оборудования в коммерческой среде. Это оборудование генерирует, использует и может излучать радиочастотную энергию и, если не установлено и не используется в соответствии с инструкцией по эксплуатации, может создавать помехи для радиосвязи. Эксплуатация данного оборудования в жилой зоне может создать вредный эффект, в этом случае расходы по его устранению ложатся на пользователя.

#### **Условия FCC**

Это устройство соответствует требованиям части 15 Правил FCC. При работе необходимо выполнение следующих двух условий:

1. Данное устройство не должно создавать вредных помех.

2. Устройство должно выдерживать любые возможные помехи, включая помехи, которые могут привести к сбоям в работе.

#### **Декларация Соответствия в ЕС**

CE Данный продукт и - если применимо - поставляемые аксессуары отмечены знаком «СЕ» и, следовательно, согласованы с европейскими стандартами, перечисленными в Директиве 2004/108 / EC на электромагнитную совместимость, Директиве 2011/65 / ЕС Сертификат RoHS.

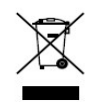

2012/19/EС (Директива WEEE): Продукты, отмеченные данным символом, не могут быть утилизированы как бытовые отходы в ЕС. Для правильной утилизации следует вернуть продукт местному поставщику при совершении покупки эквивалентного

нового оборудования, или избавиться от него в специально предназначенных точках сбора. Для получения дополнительной информации перейдите по адресу: [www.recyclethis.info](http://www.recyclethis.info/)

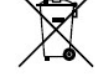

2006/66/EC (директива о батареях): Данный продукт содержит аккумулятор, который не может быть утилизирован в ЕС как бытовые отходы. Подробная информация о батареи изложена в документации продукта. Батарея отмечена данным значком,

который может включать наименования, обозначающие содержание кадмия (Cd), свинца (Pb), или ртути (Hg). Для правильной утилизации следует вернуть продукт к местному поставщику, или избавиться от него в специально предназначенных точках сбора. Для получения дополнительной информации перейдите по адресу: [www.recyclethis.info](http://www.recyclethis.info/)

#### **Инструкция по технике безопасности**

- Правильная настройка всех паролей и других параметров безопасности является обязанностью установщика и/или конечного пользователя.
- При использовании продукта, следуйте правилам техники безопасности своей страны и региона. Пожалуйста, обратитесь к техническим спецификациям для получения подробной информации.
- Адаптер питания должен соответствовать стандарту безопасного сверхнизкого напряжения (SELV) и ограниченного источника питания 12 ВDC или 48 ВDC и IEC60950-1 стандарту. Пожалуйста, обратитесь к техническим спецификациям для получения подробной информации.
- Не подключайте несколько устройств к одному блоку питания, так как его перезагрузка может привести к перегреву или возгоранию.
- Пожалуйста, убедитесь, что шнур питания надёжно подключён к розетке электросети.
- При появлении дыма, запаха или шума от устройства, незамедлительно выключите питание и отсоедините кабель питания, затем обратитесь в сервисный центр.

#### **Профилактические меры и предостережения**

Перед подключением и эксплуатацией устройства, пожалуйста, обратите внимание на следующие советы:

- Убедитесь, что устройство установлено в хорошо проветриваемом непыльном месте.
- Устройство предназначено для использования только в помещении.
- Не подвергайте устройство воздействию каким-либо жидкостям.
- Убедитесь, что условия окружающей среды соответствуют спецификации устройства.
- Убедитесь, что устройство надёжно закреплено на полке. Сильные удары или толчки устройства в результате его падения могут привести к повреждению чувствительной электроники, находящейся внутри.
- Используйте устройство в сочетании с ИБП, если это возможно.
- Выключайте питание устройства перед подключением и отключением аксессуаров и периферийных устройств.
- Используйте рекомендованные производителем HDD для данного устройства.
- Неправильное использование или замена батареи может привести к опасности взрыва. Производите замену только на такие же батареи или батареи аналогичного типа. Утилизируйте использованные батареи в соответствии с инструкциями, предоставленными изготовителем батареи.

### **Условные обозначения**

Обозначения, которые могут быть использованы в данном документе:

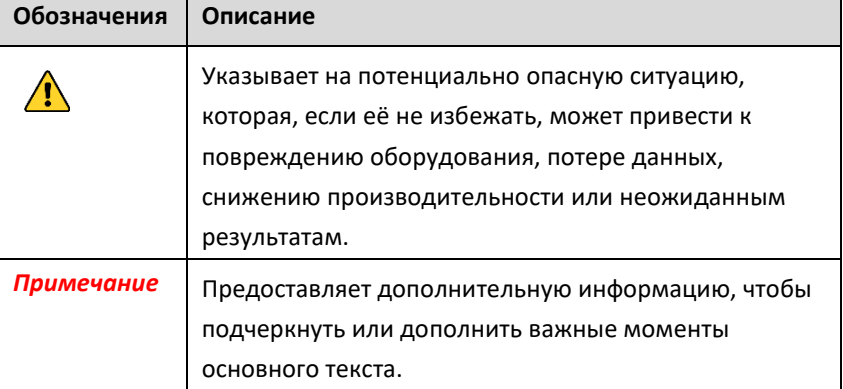

# <span id="page-6-0"></span>**1 Описание панелей**

# <span id="page-6-1"></span>**1.1 Верхняя панель**

#### *Примечание:*

Вид передней панели видеорегистратора варьируется в зависимости от модели.

### **DS-7100NI-Q1(/P)/M серия**

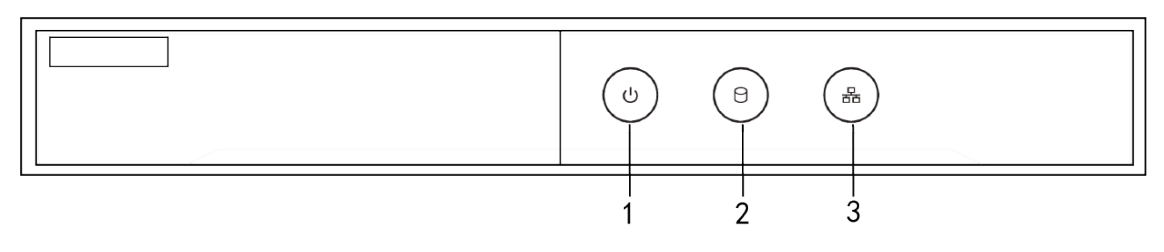

Рисунок 1.1 Передняя панель

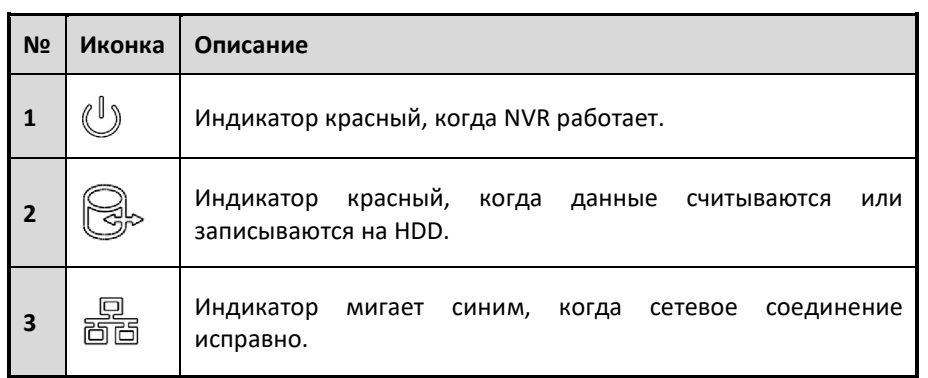

#### Таблица 1.1 Описание передней панели

# <span id="page-7-0"></span>**1.2 Задняя панель**

### *Примечание:*

Вид задней панели видеорегистратора варьируется в зависимости от модели.

### **DS-7100NI-Q1/M серия**

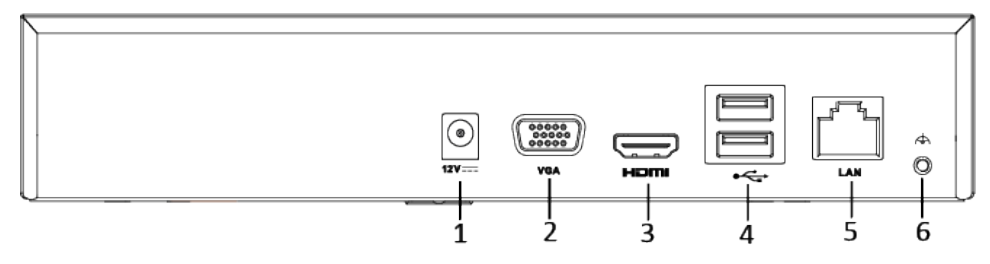

Рисунок 1.2 Задняя панель

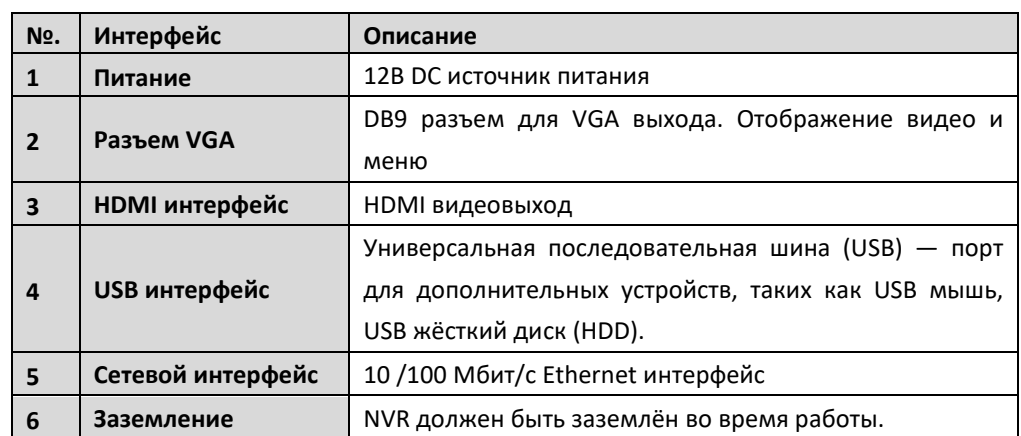

### Таблица 1.2 Описание интерфейсов

## **DS-7100NI-Q1/P/M серия**

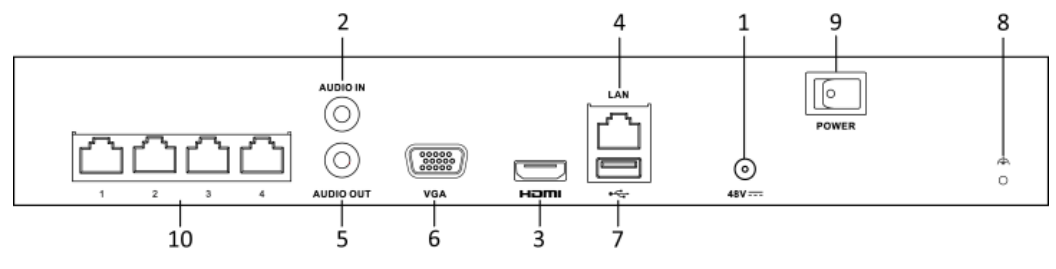

Рисунок 1.3 Задняя панель

| N <sub>o</sub> | Интерфейс                           | Описание                                                      |  |  |  |  |
|----------------|-------------------------------------|---------------------------------------------------------------|--|--|--|--|
| 1              | Питание                             | 12В DC источник питания                                       |  |  |  |  |
| $\overline{2}$ | <b>Разъем AUDIO IN</b>              | RCA разъем для аудиовхода                                     |  |  |  |  |
| 3              | HDMI интерфейс                      | HDMI видеовыход                                               |  |  |  |  |
| 4              | Сетевой интерфейс                   | 10/100 Мбит/с Ethernet интерфейс                              |  |  |  |  |
| 5              | <b>Разъем AUDIO OUT</b>             | RCA разъем для аудиовыхода.                                   |  |  |  |  |
| 6              | Разъем VGA                          | DB9 разъем для VGA выхода. Отображение видео                  |  |  |  |  |
|                |                                     | и меню                                                        |  |  |  |  |
| 7              | USB интерфейс                       | Универсальная последовательная шина (USB)                     |  |  |  |  |
|                |                                     | порт для дополнительных устройств, таких как USB              |  |  |  |  |
|                |                                     | мышь, USB жёсткий диск (HDD).                                 |  |  |  |  |
| 8              | Заземление                          | NVR должен быть заземлён во время работы.                     |  |  |  |  |
| 9              | Выключатель                         | Включение / выключение устройства.                            |  |  |  |  |
| 10             | Сетевой интерфейс<br>с функцией РоЕ | интерфейс для<br>Сетевой<br>функцией<br>камер<br>$\mathsf{C}$ |  |  |  |  |
|                |                                     | передачи питания по Ethernet кабелю.                          |  |  |  |  |
|                |                                     | 4 интерфейса для 4P модели и 8 для 8P.                        |  |  |  |  |

Таблица 1.3 Описание интерфейсов

# <span id="page-9-0"></span>**2 Установка и подключение**

## <span id="page-9-1"></span>**2.1 Установка NVR**

Во время установки NVR:

- 1. Используйте салазки для установки устройства в стойку.
- 2. Убедитесь, что в месте установки достаточно места для аудио и видео кабелей.
- 3. Минимальный радиус изгиба кабеля должен составлять не менее пяти его диаметров
- 4. Подключите кабели к тревожным выходам.
- 5. Оставляйте как минимум 2см пространства между устройствами, установленными в стойку.
- 6. Убедитесь, что NVR заземлён.
- 7. Окружающая температура должна быть в пределах -10 ºC ~ 55 ºC.
- <span id="page-9-2"></span>8. Окружающая влажность должна быть в пределах 10% ~ 90%.

## **2.2 Установка жесткого диска**

#### *Перед началом:*

Перед установкой жёсткого диска (HDD) убедитесь, что NVR отсоединён от сети. Используйте HDD, рекомендуемые производителем.

Все изображения представлены только для ознакомления. Внешний вид NVR может отличаться

в зависимости от модели.

#### **Необходимые инструменты:** отвёртка.

#### *Шаги:*

1. Снимите верхнюю крышку с NVR, открутив винты на панелях.

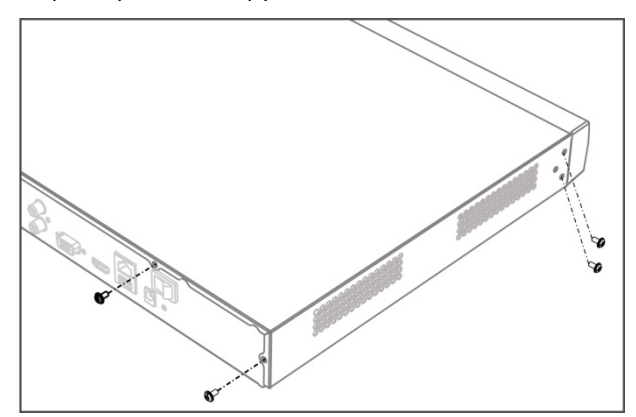

Рисунок 2.1 Удаление крышки

- 2. Подключите кабели передачи данных и питания.
	- 1) Подключите один конец кабеля для передачи данных к материнской плате NVR, а другой конец к HDD.
	- 2) Подключите один конец кабеля для передачи питания к материнской плате NVR, а другой конец к HDD.

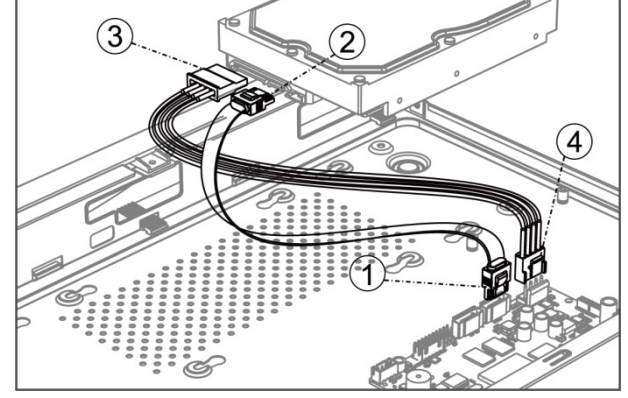

Рисунок 2.2 Подключение кабелей

3. Поместите HDD внутрь устройства и прикрутите винтами HDD к нижней крышке устройства для фиксации.

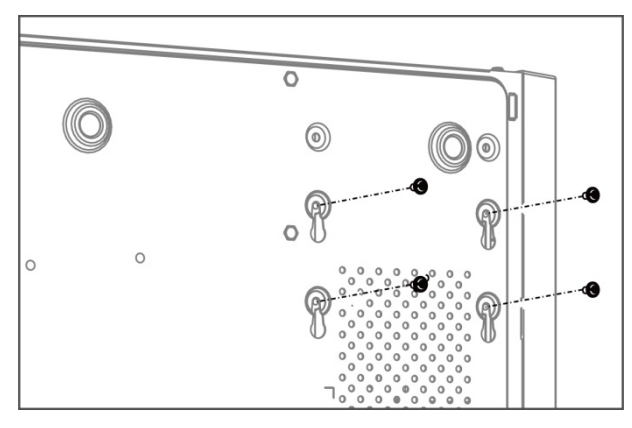

Рисунок 2.3 Фиксация HDD

4. Установите верхнюю крышку обратно и затяните винты.

# <span id="page-11-0"></span>**3 Расчёт объёма HDD**

Следующая таблица показывает размер дискового пространства памяти, используемого для записи одного канала в течение часа при фиксированной скорости битрейта.

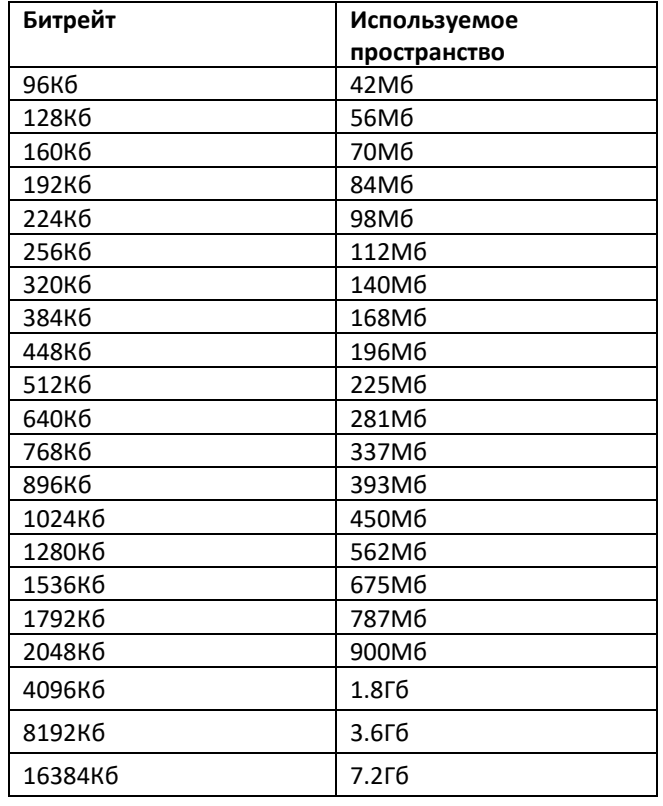

#### *Примечание:*

Обратите внимание, что представленные значения используемой памяти, указываются только для справки. Значение используемой памяти рассчитывается по формуле и может иметь некоторое отклонение от реального значения.

# <span id="page-12-0"></span>**4 Функции меню**

### <span id="page-12-1"></span>**4.1 Включение и выключение**

Корректное включение и выключение устройства влияют на срок службы NVR.

#### **Включение NVR:**

- 1. Проверьте, подключён ли блок питания в розетку. Настоятельно рекомендуем использовать источник бесперебойного питания (ИБП), соответствующий устройству. Кнопка питания на передней панели устройства должна загореться красным, когда устройство получает питание.
- 2. Нажмите кнопку питания на передней панели. Индикатор должен стать зелёного цвета и устройство начнёт загружаться.

После того, как устройство включится, мастер настроек поможет произвести начальные настройки, включая изменение пароля, даты и времени, параметров сети, инициализации HDD и записи.

#### **Выключение NVR:**

1. Войдите в меню отключения.

Menu > Shutdown

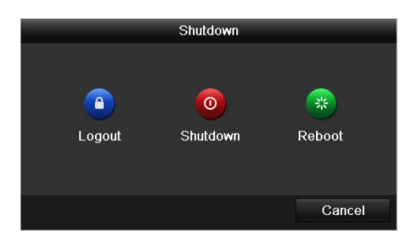

Рисунок 4.1 Меню выключения

- **1.** Нажмите на кнопку **Shutdown**.
- **2.** Нажмите на кнопку **Yes**.
- **3.** Отключите электропитание на задней панели.

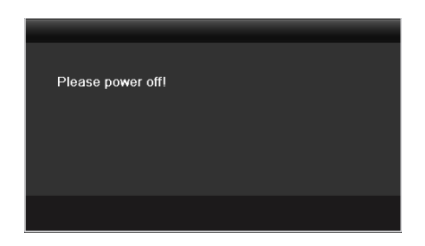

Рисунок 4.2 Выключение

### <span id="page-13-0"></span>**4.2 Активация устройства**

#### *Цель:*

При использовании устройства в первый раз, вам необходимо активировать устройство путём установки пароля администратора. Ни одна операция не разрешена до активации. Вы также можете активировать устройство через веб-браузер, SADP или клиентское ПО. *Шаги:*

1. Введите один и тот же пароль в текстовые поля **Create New Password** («Создать новый пароль») и **Confirm New Password** («Подтверждение нового пароля»).

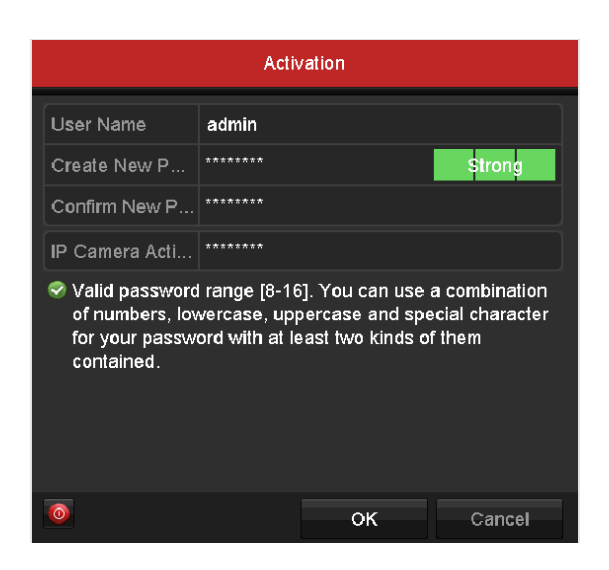

Рисунок 4.3 Установка пароля администратора

 $\mathbf{\Lambda}$ **РЕКОМЕНДУЕТСЯ ИСПОЛЬЗОВАТЬ НАДЕЖНЫЙ ПАРОЛЬ** *– Настоятельно рекомендуется использовать надёжный пароль (не менее 8 символов, включая буквы верхнего регистра, буквы нижнего регистра, цифры и специальные символы). Также рекомендуется регулярно обновлять пароль. Ежемесячная или еженедельная смена пароля позволит сделать использование продукта безопасным.*

2. Нажмите **OK** для сохранения пароля и активации устройства.

#### *Примечание:*

**Для старой версии устройства:** если вы обновите устройство до новой версии, появится диалоговое окно после запуска устройства. Вы можете нажать YES («ДА») и следовать указаниям мастера, чтобы установить надёжный пароль.

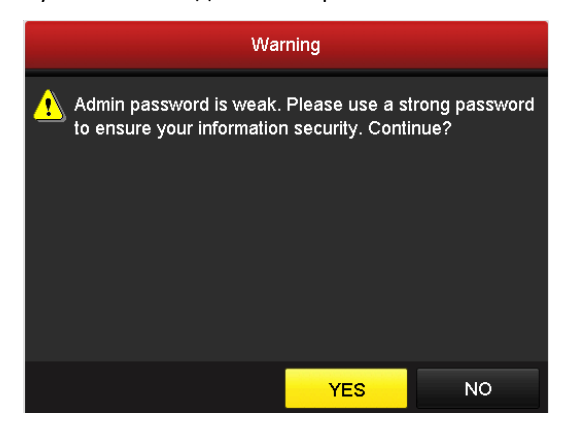

Рисунок 4.4 Окно предупреждения

# <span id="page-14-0"></span>**4.3 Использование графического пароля для входа**

Для Администратора вы можете настроить графический пароль для входа в устройство. После активации устройства, вы можете войти в следующее меню для настройки графического пароля для разблокировки.

#### *Шаги:*

1. Используйте мышь, чтобы нарисовать картину среди 9 точек на экране. Отпустите кнопку мыши, когда рисунок завершен.

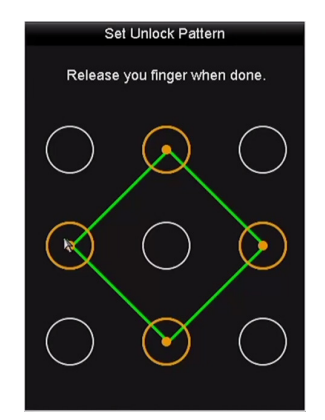

Рисунок 4.5 Меню создания графического пароля

#### *Примечание:*

- Необходимо соединить как минимум 4 точки.
- Каждая точка может быть использована один раз.
- 2. Нарисуйте тот же пароль еще раз, чтобы подтвердить его. Когда два рисунка совпадут, создание пароля будет успешно выполнено.
- 3. Используйте этот пароль для разблокировки устройства в будущем.

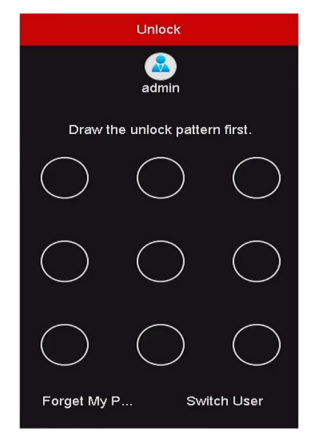

Рисунок 4.6 Интерфейс ввода графического пароля

## <span id="page-15-0"></span>**4.4 Вход и выход**

### **Вход пользователя**

### *Цель:*

После включения NVR, Вы должны авторизоваться перед началом работы с меню и другими функциями.

### *Шаги:*

1. Выберите **User Name** в выпадающем списке.

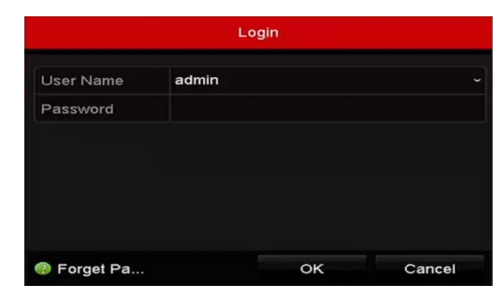

Рисунок 4.7 Интерфейс входа

- 2. Введите пароль (**Password)**.
- 3. Нажмите **OK** для входа.

#### *Примечание:*

Если Вы ввели неправильный пароль 7 раз, откроется диалоговое окно, после чего учётная запись текущего пользователя будет заблокирована на 60 секунд.

#### **Выход пользователя**

#### *Цель:*

После выхода на монитор будет отображаться режим просмотра в реальном времени, если Вы хотите выполнить какие-либо операции, необходимо ещё раз ввести имя пользователя и пароль.

#### *Шаги:*

1. Войдите в меню выключения.

Menu > Shutdown

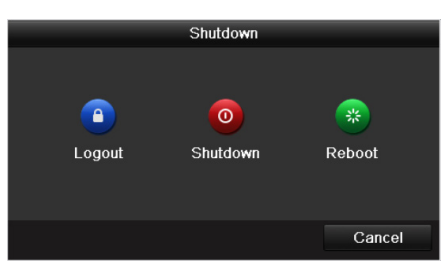

Рисунок 4.8 Интерфейс выхода

2. Нажмите **Logout**.

### *Примечание:*

После того, как Вы вышли из системы, работа с меню на экране невозможна. Требуется ввести имя пользователя и пароль для разблокировки системы.

### <span id="page-16-0"></span>**4.5 Использование мастера быстрой настройки**

Мастер быстрой настройки поможет Вам произвести некоторые важные настройки устройства. По умолчанию мастер настройки появляется сразу после загрузки устройства.

Поставьте галочку **Start wizard when device starts?** для активации запуска мастера после загрузки устройства. Следуйте инструкциям мастера настройки для установки разрешения системы, даты и времени, сетевых параметров, параметров HDD, настроек записи и т.д.

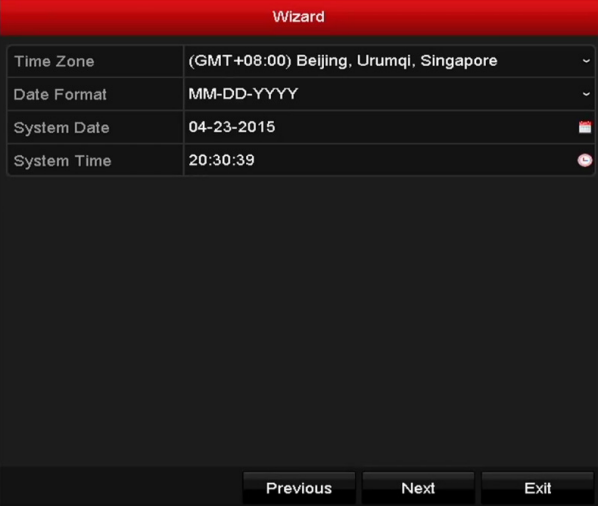

Рисунок 4.9 Мастер настройки

## <span id="page-16-1"></span>**4.6 Сетевые параметры**

#### *Цель:*

Перед работой NVR в сети, необходимо произвести настройку сетевых параметров. *Шаги:*

1. Войдите в интерфейс сетевых настроек.

Menu > Configuration > Network

#### **Сетевой видеорегистратор - краткое руководство пользователя**

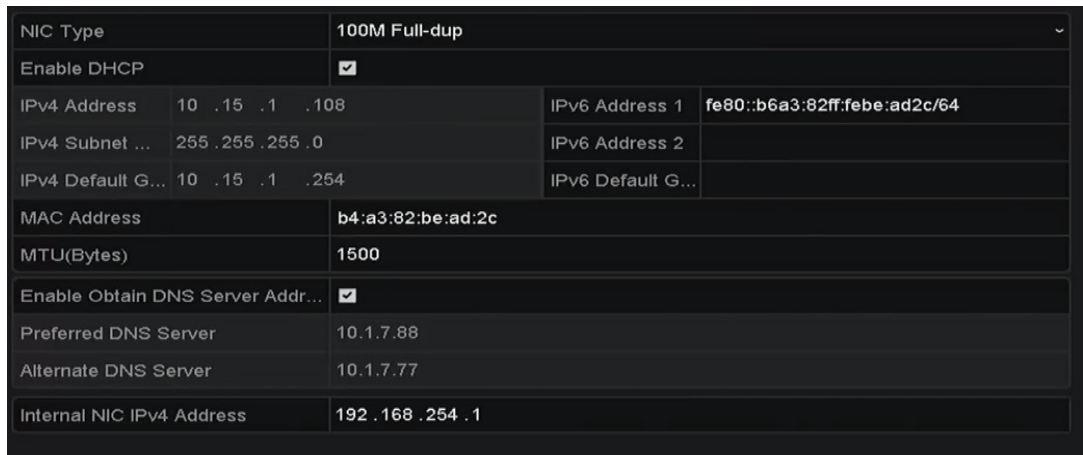

#### Рисунок 4.10 Сетевые параметры

- 2. Выберите вкладку **General** (основное).
- 3. В интерфейсе **General Settings** Вы можете настроить следующие параметры: NIC Type (тип NIC), IPv4 Address (IPv4 адрес), IPv4 Gateway (IPv4 шлюз), MTU и DNS Server (DNS сервер). Если DHCP сервер доступен, Вы можете поставить галочку **DHCP** для автоматического получения IP-адреса и других сетевых параметров от сервера.
- <span id="page-17-0"></span>4. После настройки основных параметров нажмите **Apply** для их сохранения.

# **4.7 Добавление IP-камер**

#### *Цель:*

Перед просмотром видео или записей с камеры, Вы должны добавить IP-камеру в список устройств.

#### *Перед началом:*

Убедитесь, что сетевое соединения корректно и IP-камера активирована. Пожалуйста, обратитесь к *руководству пользователя* для активации IP-камеры.

### *Шаги:*

- 1. Выберите пустое окно в режиме просмотра в реальном времени.
- 2. Нажмите **+** в центре окна, чтобы открыть интерфейс добавления IP-камеры.

|                          |                   |            | Add IP Camera (Custom) |                             |     |             |  |
|--------------------------|-------------------|------------|------------------------|-----------------------------|-----|-------------|--|
| No.                      | <b>IP Address</b> |            |                        | Amount of Device M Protocol |     | Managen     |  |
|                          |                   |            |                        |                             |     |             |  |
| $\overline{\phantom{a}}$ |                   |            |                        |                             |     | >           |  |
| <b>IP Camera Address</b> |                   | 10.16.1.64 |                        |                             |     |             |  |
| Protocol                 |                   | ONVIF      |                        |                             |     |             |  |
| Management Port          |                   | 80         |                        |                             |     |             |  |
| <b>Transfer Protocol</b> |                   | Auto<br>v  |                        |                             |     |             |  |
| <b>User Name</b>         |                   | admin      |                        |                             |     |             |  |
| Admin Password           |                   | ********** |                        |                             |     |             |  |
|                          | Continue to Add   |            |                        |                             |     |             |  |
|                          |                   | Protocol   | Search                 |                             | Add | <b>Back</b> |  |

Рисунок 4.11 Добавление IP-камеры

3. Выберите обнаруженную IP-камеру и нажмите на кнопку **Add** для добавления. Нажмите на кнопку **Search** для обновления IP-камеры вручную.

Или Вы можете добавить камеру вручную, введя параметры в соответствующие поля и нажав кнопку

**Add** для добавления.

### <span id="page-18-0"></span>**4.8 Просмотр в реальном времени**

В окне режима отображения находится несколько значков, которые показывают статус камеры.

#### **Значки режима отображения**

Значки отображаются в правом верхнем углу каждого канала, показывают статус записи и тревоги для обеспечения мгновенного обнаружения проблемы.

Тревога (потеря видео, тревога тампера, обнаружение движения, тревога сенсора или

VCA).

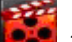

Запись (ручная запись, постоянная запись, обнаружение движения или запись по тревоге).<br>В Запись (ручная запись, постоянная запись, обнаружение движения или запись по тревоге).

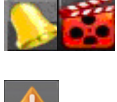

Тревога и запись.

<span id="page-18-1"></span>Событие/исключение (появляется в левом нижнем углу экрана).

## **4.9 Настройки записи**

#### *Перед началом:*

Убедитесь, что HDD установлен. Если нет, то, пожалуйста, установите HDD и инициализируйте. Обратитесь к руководству пользователя за более подробной информацией.

#### *Цель:*

Ниже представлены два вида записи. За более подробной информацией о других типах записи обратитесь к руководству пользователя.

#### *Примечание:*

После перезагрузки все настройки записи вручную будут сброшены.

*Шаги:*

1. В окне просмотра в реальном времени кликните по окну правой кнопкой мыши и переместите курсор на пункт **Start Recording** и выберите **Continuous Record** (постоянная запись) или **Motion Detection Record** (запись при обнаружении движения) в соответствии с вашими потребностями.

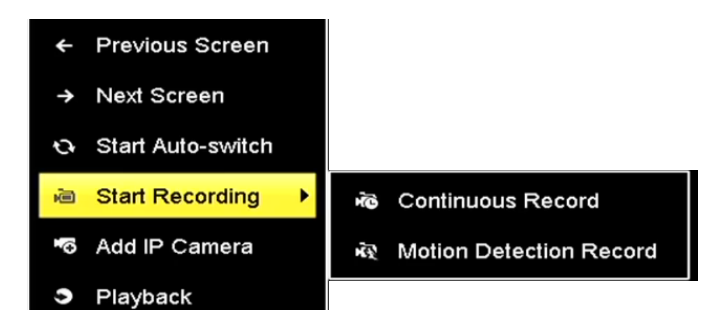

Рисунок 4.12 Начало записи при помощи меню правой кнопки мыши

2. Нажмите на кнопку **Yes** во всплывающем окне для подтверждения настроек. Все каналы начнут запись в выбранном режиме.

### <span id="page-19-0"></span>**4.10 Воспроизведение**

Воспроизведения файлов записи с жёсткого диска возможно в нескольких режимах: мгновенное воспроизведение, воспроизведение всего дня определённых каналов и воспроизведение по поиску нормальная запись/по событию/ smart/ по тегу/ по периоду. *Шаги:*

1. Войдите в меню воспроизведения.

Click Menu> Playback или кликните по окну правой кнопкой мыши.

- 2. Выберите тип воспроизведения из выпадающего списка.
- 3. Проставьте галочки напротив необходимых для воспроизведения камер в списке.
- 4. Кликните дважды для выбора даты в календаре.

5. Вы можете использовать панель инструментов для управления процессом воспроизведения.

### **Сетевой видеорегистратор - краткое руководство пользователя**

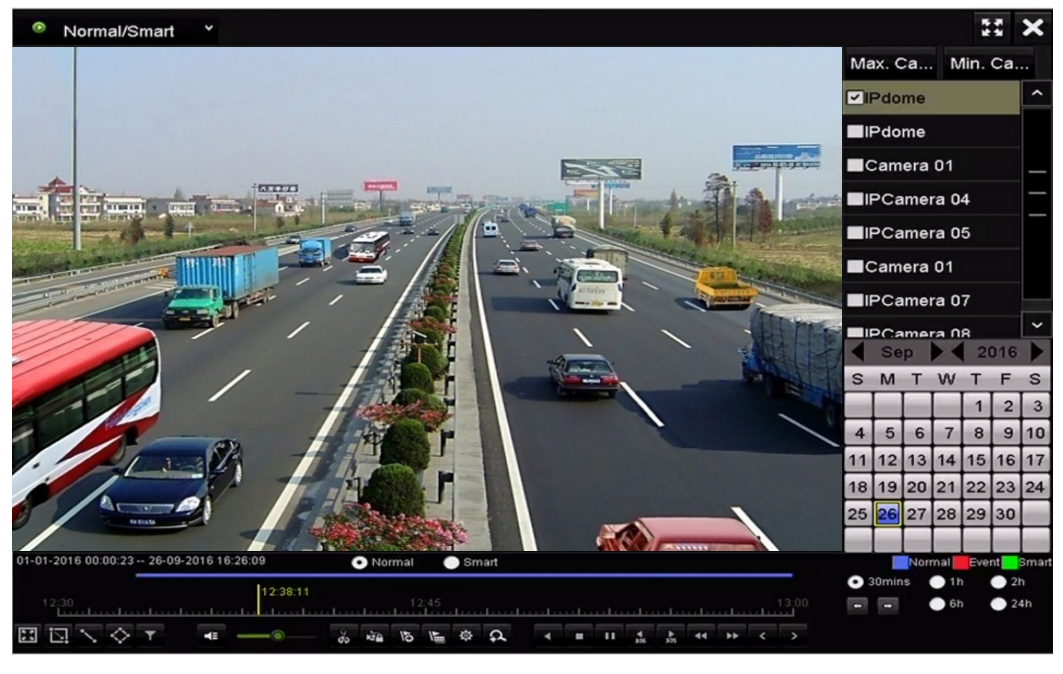

Рисунок 4.13 Интерфейс воспроизведения

6. Выберите каналы для воспроизведения, проставив галочки напротив них.

# <span id="page-21-0"></span>**5 Доступ через веб-браузер**

## <span id="page-21-1"></span>**5.1 Вход в систему**

#### *Примечание:*

Вы должны иметь в виду, что использование продукта с доступом в Интернет может быть подвержено угрозам для сетевой безопасности. Во избежание каких-либо сетевых атак и утечки информации, пожалуйста, укрепите свою защиту. Если продукт не работает должным образом, обратитесь к своему дилеру или в ближайший сервисный центр.

#### *Цель:*

Вы можете получить доступ к устройству через веб-браузер. Вы можете использовать один из перечисленных браузеров: Internet Explorer 6.0, Internet Explorer 7.0, Internet Explorer 8.0, Internet Explorer 9.0, Internet Explorer 10.0, Apple Safari, Mozilla Firefox, и Google Chrome. Поддерживаемые разрешения - 1024 \* 768 и выше.

#### *Шаги:*

- 1. Откройте веб-браузер, введите IP-адрес устройства, а затем нажмите кнопку **Enter**.
- 2. Войдите в устройство.
	- Если устройство не было активировано, необходимо активировать устройство перед входом.

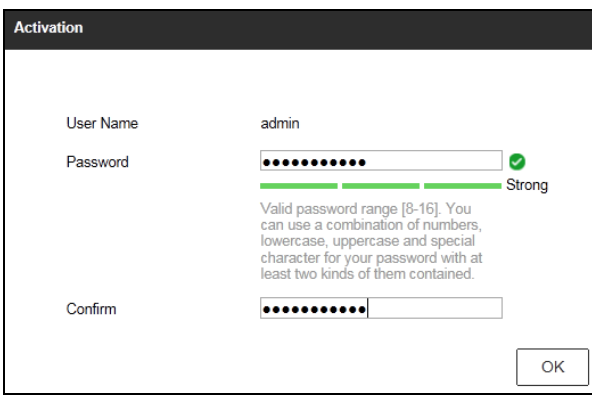

Рисунок 5.1 Установка пароля администратора

- 1) Установите пароль для учётной записи администратора.
- 2) Нажмите кнопку **OK** для входа в устройство.

**РЕКОМЕНДУЕТСЯ ИСПОЛЬЗОВАТЬ НАДЕЖНЫЙ ПАРОЛЬ** *– Настоятельно рекомендуется использовать надёжный пароль (не менее 8 символов, включая буквы верхнего регистра, буквы нижнего регистра, цифры и специальные символы). Также рекомендуется регулярно обновлять пароль. Ежемесячная или еженедельная смена пароля позволит сделать использование продукта безопасным.*

• Если устройство уже активировано, введите имя пользователя и пароль в интерфейс входа и нажмите на кнопку **Login**.

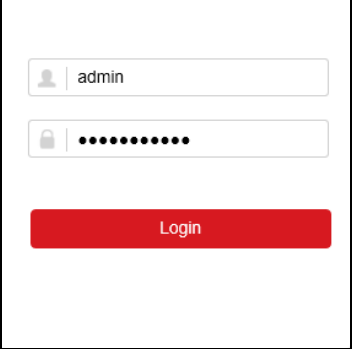

Рисунок 5.2 Интерфейс входа

3. Перед просмотром видео и управлением устройством, пожалуйста, установите плагин. Следуйте подсказкам установщика плагина.

#### *Примечание:*

Возможно Вам потребуется перезапуск браузера для продолжения работы после установки плагина.

**hikvision.ru**